## **Table of Contents**

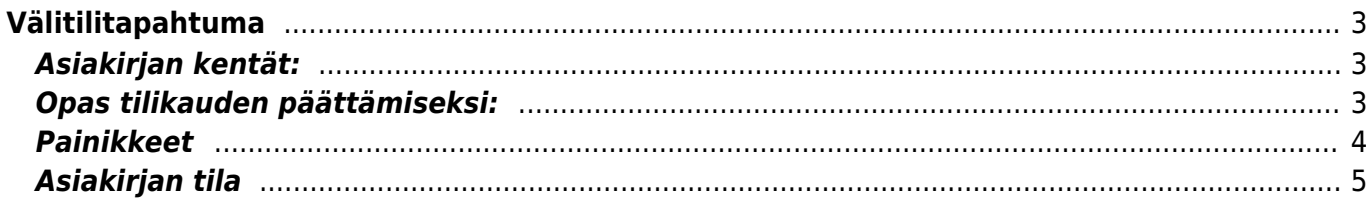

# <span id="page-2-0"></span>**Välitilitapahtuma**

#### Opastusvideo[:Välitilitapahtuman käyttö](https://youtu.be/GOiMMLG-WBA)

Asetukset / Kirjanpito / Välitilitapahtuma

Välitilitapahtumat - käytetään alkusaldojen kirjaamiseen ja tilikauden päättämiseen. Suoritetaan vasta tilinpäätöksen hyväksymisen jälkeen. Välitilitapahtuma muuttaa tilien alkusaldot tapahtumapäivälle. Välitilitapahtuma on tilitapahtuma, jolla nollataan tilikauden aluksi tuloslaskelman tilien saldot.

# <span id="page-2-1"></span>**Asiakirjan kentät:**

- **Numero** asiakirjan numero
- **Aika** kenttään syötetään seuraavan tilikauden ensimmäinen päivä. Jos siis päätetään tilikausi 1.1. - 31.12.2015, niin laitetaan kenttään 1.1.2016.
- **Kohde** kirjanpidon laskentakohde, johon asiakirja halutaan mahdollisesti liittää
- **Debet** debet sarakkeen saldo yhteensä
- **Kredit** kredit sarakkeen saldo yhteentä
- **Huomatus** vapaa tekstikenttä johon voidaan kirjoittaa asiakirjaa täsmentävää tietoa esim. 2015 tilikauden päättäminen
- **Saldo** näyttää Debet ja Kredit välistä eroa
- **Liitä kirjaus** asiakirjalle voidaan liittää kirjaus
- **Liitä tiliryhmä** avautuu valinta, josta on mahdollista tietojen tuonnin avulla kirjata välitilitapahtumalle sopivan tiliryhmän tilit ja saldot
- **Saldot** avaa valitun tiliryhmän tilien saldot tiedontuonti-ikkunaan, josta välitilitapahtuma voidaan muodostaa, painamalla Täytä Asiakirja, jolloin Välitilitapahtumalle siirtyy Tuontiikkunassa olevat tiedot. Huom! Tietojen siirtyminen saattaa kestää hetken.

# <span id="page-2-2"></span>**Opas tilikauden päättämiseksi:**

- Asetukset / Kirjanpito / Välitilitapahtuma
- Kopio vanha tai lisää uusi välitilitapahtuma painamalla F2, valitse sopiva sarja ja oikea aika, joka on seuraavan tilikauden ensimmäinen päivä. Tallenna asiakirja.
- Liitä tiliryhmät, ensin ryhmä 3 (Tulo) ja sen jälkeen ryhmä 4 (Kustannus). Nyt näkyville tulee valittujen tilien saldot.
- Tarkasta saldot. Mikäli kaikki on oikein paina Täytä asiakirja-painiketta, jolloin tiedot siirtyvät välitilitapahtuma asiakirjalle. Sama menettely tulisi tehdä kaikille tiliryhmille.
- Tulo ja kulutilien tasapainottamiseksi käytetään yleensä "kertyneet voittovarat" -tiliä, jonka asiakirja itse asettaa.

#### **Huomautuksia:**

- Välitilitapahtuma voidaan tallentaa myös tasapainossa oleviksi, mutta on huomattava, että se vaikuttaa taseeseen
- Välitilitapahtuma tulee voimaan välittömästi eikä sitä voida vahvistuksen jälkeen muuttaa

### <span id="page-3-0"></span>**Painikkeet**

- **Poistu** sulkee asiakirjan ja tarkastaa onko siihen tehty muutoksia, mikäli on, kysyy ennen sulkemista halutaanko muutokset tallentaa.
- **Uusi** avaa uuden tyhjän asiakirjan. Tarkastetaan myös, onko edellisessä avoimessa asiakirjassa tallentamattomia muutoksia.
- **Kopio** (Näkyvillä ainoastaan tallennetulla asiakirjalla) tekee aktiivisesta asiakirjasta kopion. Avaa uuden asiakirjan, jonka useimmat kentät on kopioitu aktiivisesta asiakirjasta. Asiakirjan numeroksi järjestelmä valitsee seuraavan vapaan asiakirjan numeron.
- Vahvista- vahvistaa asiakirjan. Vahvistuksen jälkeen painettu "Tallenna" tiliöi asiakirjan tilitapahtumaksi tai riippuen asiakirjan luonteesta siirtää sitä prosessissa eteenpäin. Vahvistettua asiakirjaa ei voi muuttaa.
- **Peruuta** (Näkyvillä ainoastaan tallennetulla asiakirjalla) palauttaa asiakirjaan tehdyt tallentamattomat muutokset.
- **Poista** (Näkyvillä ainoastaan tallennetulla asiakirjalla) poistaa asiakirjan. Varmentaa haluatko poistaa asiakastiedot, kaksi vaihtoehtoa painamalla OK- **1)** Avaa uuden ikkunan, jossa näet asiakirjat missä asiakasnumero on käytössä. Voit valita poistetulle asiakkaalle korvaavan asiakkaan asiakasluettelosta tai palata takaisin, jolloin asiakas säilyy järjestelmässä. Et voi poistaa asiakasta korvaamatta sitä toisella, mikäli asiakastietoja on käytetty jollain asiakirjalla. **2)**Jos asiakkaalla ei ole mitään tapahtumia järjestelmässä tiedot poistetaan suoraan- avaa ikkunan asiakas poistettu.
- **Tallenna** tallentaa asiakirjan.
- **Sähköposti** lähettää asiakirjatulosteen oletusmallin sähköpostina. Jos sähköposti-nappulaa klikataan hiiren oikealla näppäimellä voidaan alasvetovalikosta valita tulosteen muoto (jos on määritelty useampia tulostemuotoja), sitten järjestelmä kysyy sähköpostiosoitetta, johon posti halutaan lähettää. Mikäli asiakasrekisteriin on määritelty sähköpostiosoite, ehdottaa järjestelmä mailin lähettämistä tuohon osoitteeseen.
- **Tulosta** tulostaa asiakirjan oletustulosteen. Avaa tulosteen esikatselun ja tulostimen valintaikkunan. Klikkaamalla hiiren oikealla nappulalla voidaan valita alasvetovalikosta haluttu tulostemuoto. (Edellyttää, että useampia tulostemuotoja on konfiguroitu).
- **Tapahtuma** (Näkyvillä ainoastaan tallennetulla asiakirjalla) napista avautuu uusi tapahtuma. Luo asiakkaaseen liittyvän tapahtuman. Nappulan oikealla puolella näkyy asiakirjaan liittyvien tapahtumien määrä, ja ne voidaan avata linkistä.
- **Paperiliittimen kuva** tiedoston liittäminen asiakirjaan (engl. Attachment).
- **F-kirjain** Foorumi, ei käytössä suomenkielisessä versiossa. Voidaan avata yrityksen sisäisiä keskusteluja.
- **Esikatselu** näyttää asiakirjan tulosteen esikatselumuodossa.
- **Hyvitä** muodostaa uuden laskun, joka hyvityslasku kyseiselle laskulle, uuden laskun rivit käänteislukuja kyseiselle laskulle, Huom! Näkyvillä ainoastaan vahvistetulla laskulla.
- **Tilitapahtumat** linkki, josta voidaan avata asiankirjasta muodostetut tilitapahtumat. Huom! Näkyvillä ainoastaan vahvistetulla laskulla.
- **Tiedon tuonti** Voidaan tuoda useita rivejä tietoa asiakirjalle.
- **Lisää varastotaso** lisää valitun varaston kaikki artikkelit riveille, voidaan siis myydä koko varasto kerrallaan.
- **Logout** linkki, josta voit kirjautua ulos järjestelmästä.
- **Tapahtumaluettelo** linkki, josta voidaan avata tapahtumaluettelo. Luettelosta näet kaikki kirjatut tapahtumat.
- **Tilaus** (näkyvillä ainoastaan tallennetulla asiakirjalla) voit tehdä suoraan uuden tilauksen toimittajalle.
- **Lasku** (näkyvillä ainoastaan tallennetulla asiakirjalla) voit tehdä suoran laskun asiakkaalle.

**Tarjous**- (näkyvillä ainoastaan tallennetulla asiakirjalla) voit luoda asiakkaalle tarjouksen, jos yritykselle on jo voimassa oleva tarjous järjestelmä kysyy haluatko luoda uuden tarjouksen vai muokata jo jotain olemassa olevaa.

## <span id="page-4-0"></span>**Asiakirjan tila**

0soittaa asiakirjan täytäntöönpanon vaiheen.

- **Uusi** asiakirja on luotu ja vielä tallentamatta
- **Muutettu** asiakirjassa on tehty muutoksia, joita ei ole tallennettu
- **Tallennetaan** asiakirjan vahvistamisprosessi on aloitettu (on painettu painiketta Tallenna.
- **Tallennettu** asiakirja on tallennettu. Asiakirjaan voidaan tehdä muutoksia vielä tämän jälkeen, jotka voi tallentaa aina uudestaan.

From: <https://wiki.directo.ee/> - **Directo Help**

Permanent link: **[https://wiki.directo.ee/fi/fin\\_algsaldo?rev=1486391063](https://wiki.directo.ee/fi/fin_algsaldo?rev=1486391063)**

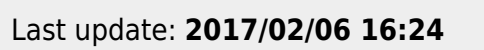

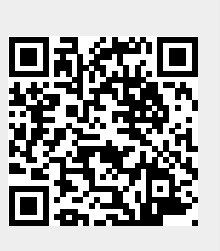